# Shared Service Systems Linen Order Guide

# April 2024

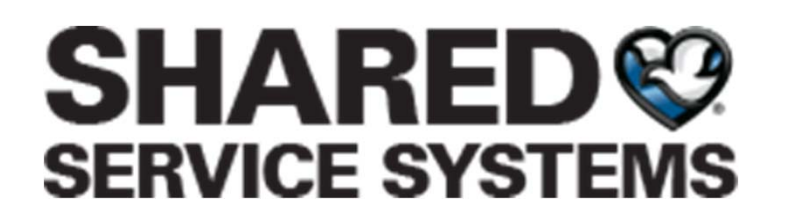

**ControlTex®**  $LBS^*$ **Laundry Business** Systems

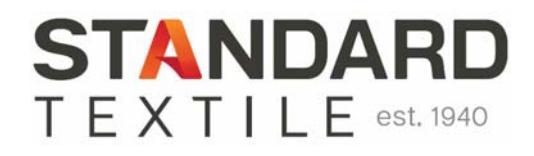

**MEDLINE** 

**Sempermed S** 

https://b2b.sharedomaha.com/?page=customer&file=customer/shsesy/customerpages/LinenOrdering.ht

**ControlTex** LBS<sup>\*</sup> **Laundry Business** Systems

#### From any web browser go to https://b2b.sharedomaha.com, click on **"RESOURCES"** > "**LINEN ORDERING**"

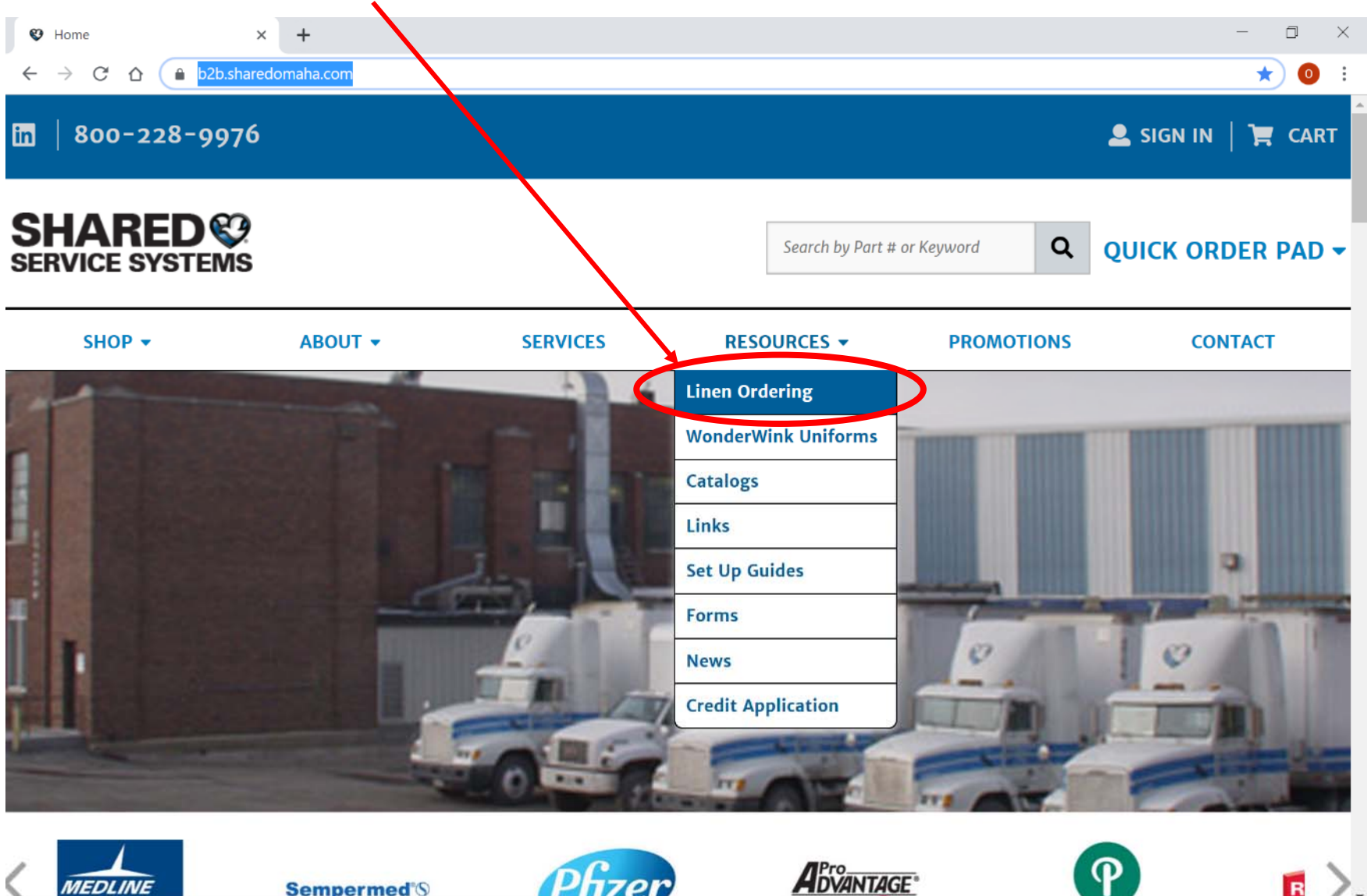

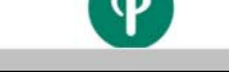

 $\overline{\mathbf{R}}$ 

#### Click on **ControlTex LBS.** For later convenience, bookmark either https://b2b.sharedomaha.com

or https://b2b.sharedomaha.com/?page=customer&file=customer/shsesy/customerpages/LinenOrdering.htm

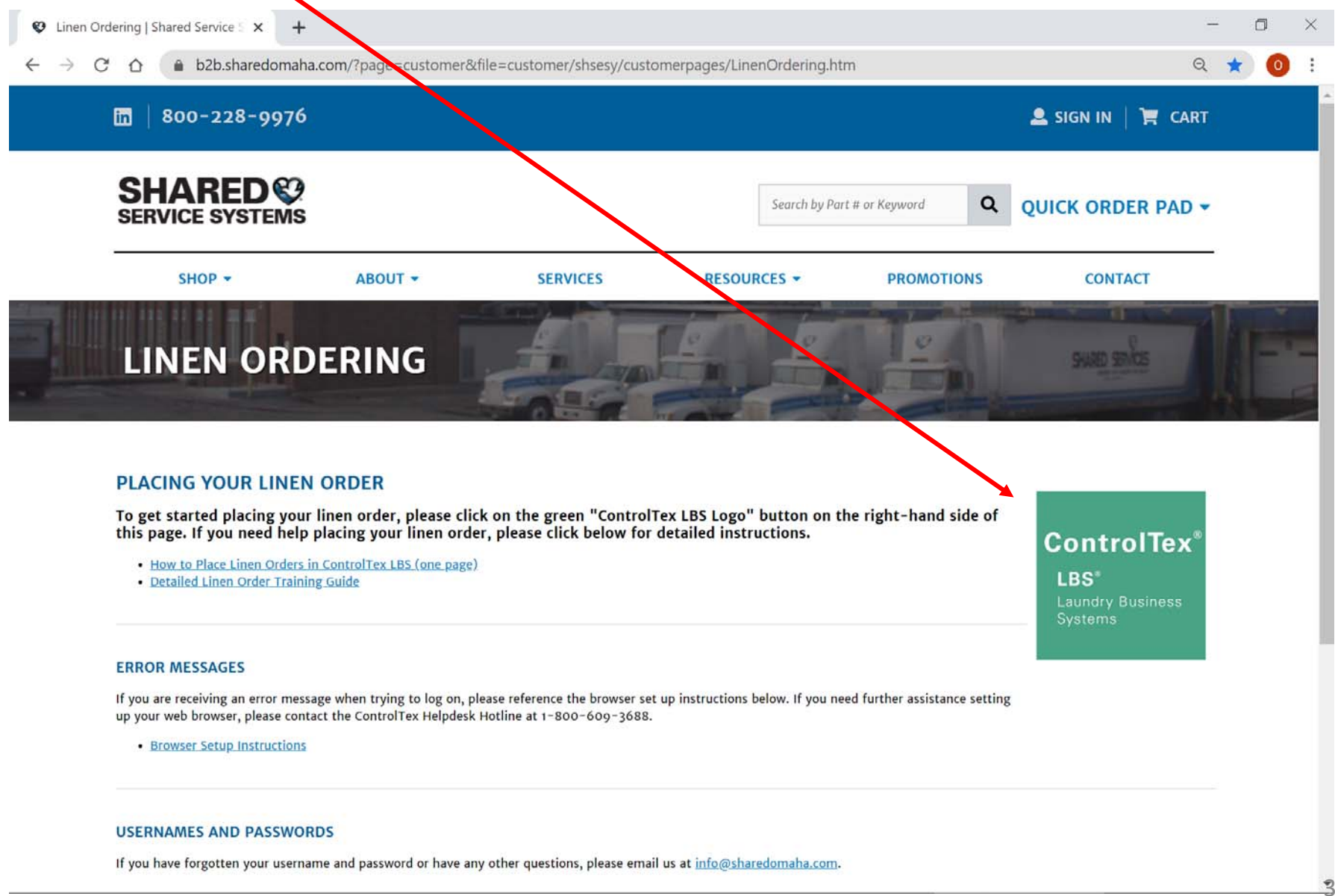

Logging In Click in the User Name field box and enter your provided User Name.

Note: the "Remember Me" check box is selected by default. If cookies are deleted from PC, the User Name will not be remembered.

Then press Tab on your keyboard or click inside the Password field and enter your assigned password.

Then press Enter on your keyboard or click Login.

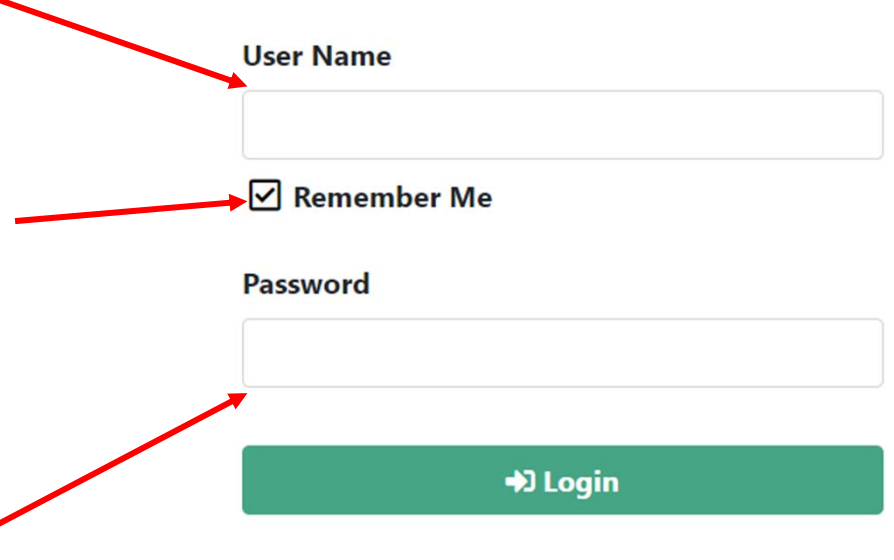

ControlTex

LBS<sup>®</sup> **Laundry Business** Systems

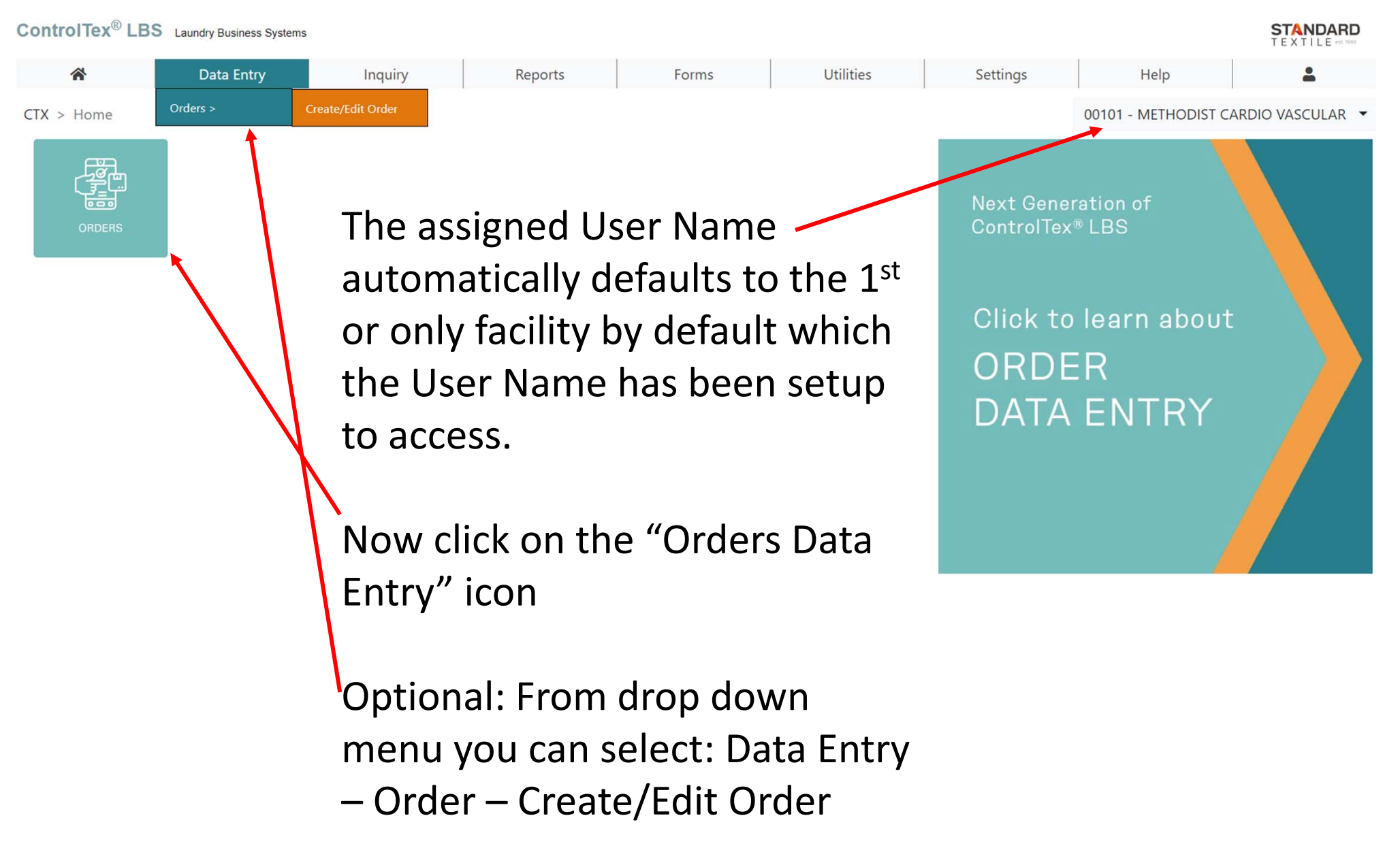

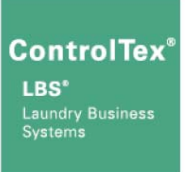

#### **Select the Order Date April 8, 2024 April 2024** Wed Fri Sat Sun Mon Tue 5  $31$ 6  $\overline{8}$ 9  $10$  $\overline{7}$  $11$  $12$ 13 15 19 14 16 17 18  $20$  $21$  $22$ 23 25 26 27 24 28 29 30  $\overline{c}$ 3 6  $\overline{7}$ 8  $\overline{9}$ 5  $10$ C Cancel  $\bullet$  OK Select Order Group **Order Grou Description**  $0<sup>0</sup>$ **Shared Service Daily Order** EMERGENCY EM **E3** Cancel

Select the future date you want the order delivered which coincides with your regular delivery schedule and click OK

Orders must be completed by 9am the previous business day

Example: Orders for Monday must be completed by 9am Friday

Next click Order Group "00" Shared Service Daily Order

Note: Order Group "00" will only work on days which coincide with your regular delivery schedule Example: If your regular deliveries are on Mon and Wed, then you can only select those days of the week

The Order Group "EM" Emergency can be used any day Mon – Fri permitting your order has not already been printed by SSS personnel as you may be able to edit your existing order

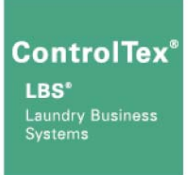

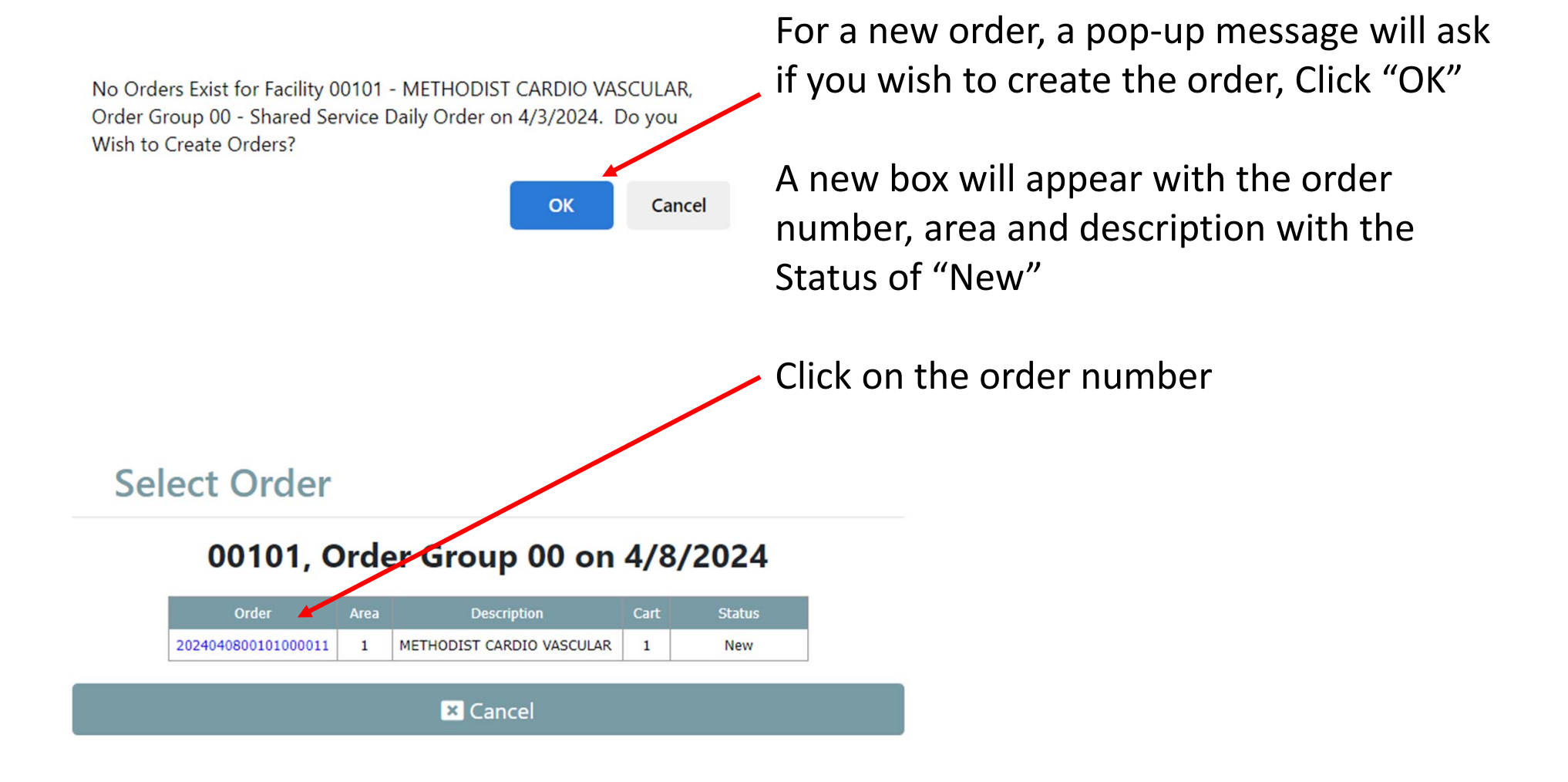

Œ

A

**E3** Exit

#### **Enter Order**

METHODIST CARDIO VASCULAR, Apr 8, 2024, Order Group 00, Area 1, Cart 1 - METHODIST CARDIO **VASCULAR** 

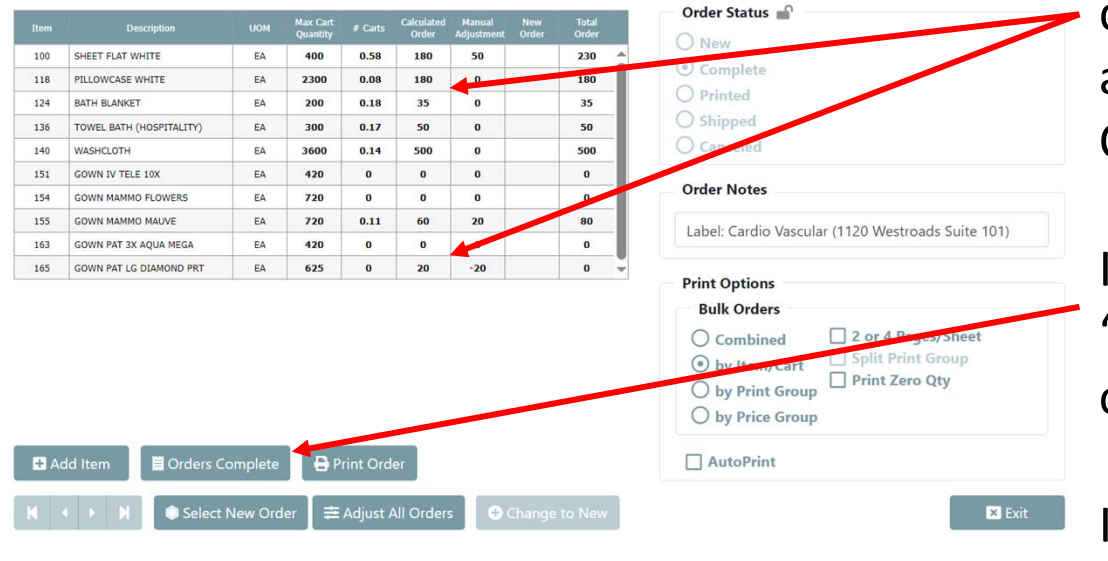

**Enter Order** 

METHODIST CARDIO VASCULAR, Apr 8, 2024, Order Group 00, Area 1, Cart 1 - METHODIST CARDIO **VASCULAR** 

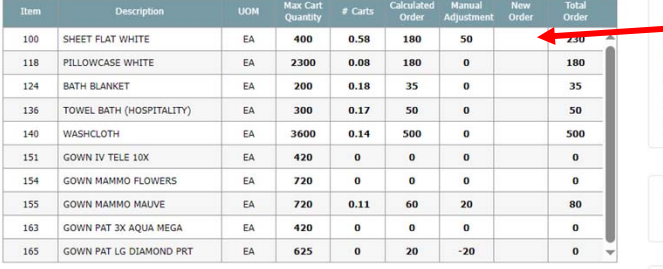

Print Order

**≢ Adjust All Orders** 

**D** Orders Compl

Select New Order

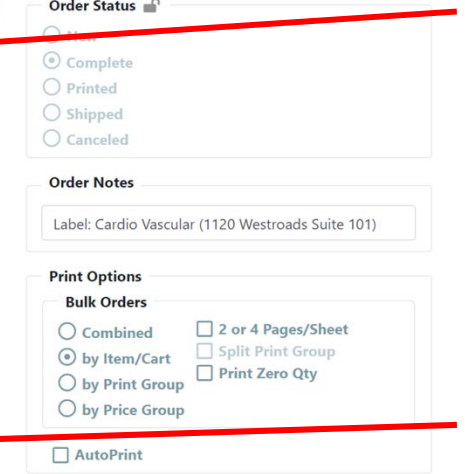

If your facility has standing order quantities, those amounts will be automatically applied to the Calculated Order column

If those amounts are applicable, click "Orders Complete" and select "Yes" to confirm

If you would like to change any amounts, or if your Calculated Order amounts are zero, key in the desired order quantities under the column heading "New Order" and the Manual Adjustment column figure will automatically show the added or subtracted amount

When finished, click "Orders Complete" and select "Yes" to confirm

ControlTex

LBS<sup>®</sup> **Laundry Business** Systems

8

#### **Enter Order**

METHODIST CARDIO VASCULAR, Apr 8, 2024, Order Group 00, Area 1, Cart 1 - METHODIST CARDIO **VASCULAR** 

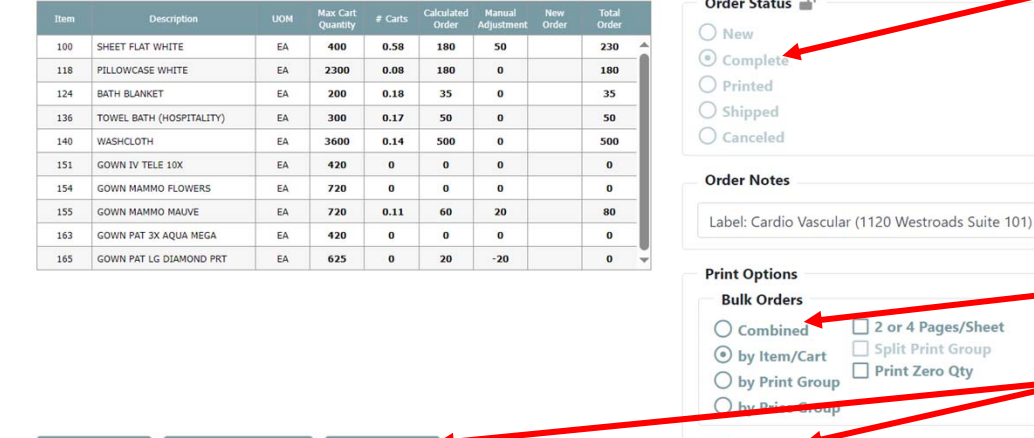

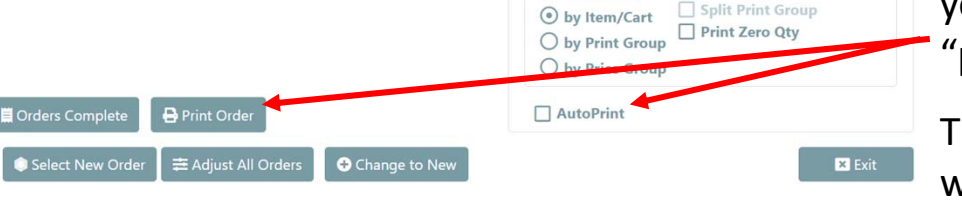

**Enter Order** 

Add Item

METHODIST CARDIO VASCULAR, Apr 8, 2024, Order Group 00, Area 1, Cart 1 - METHODIST CARDIO **VASCULAR** 

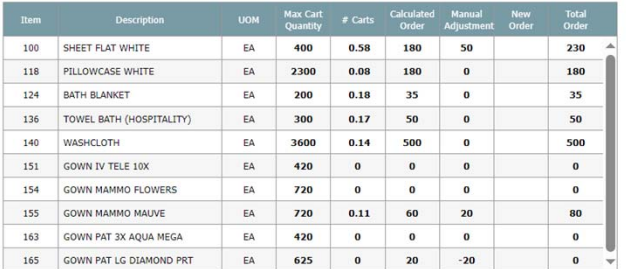

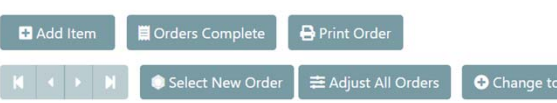

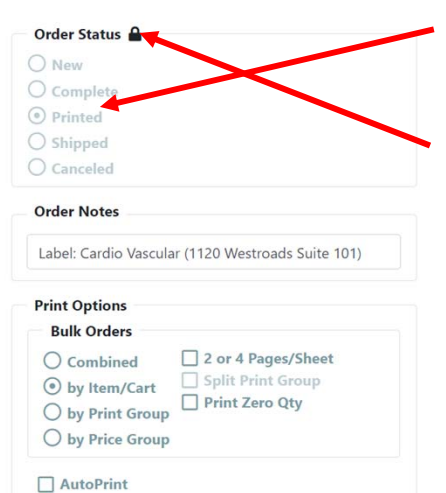

**E** Exit

Notice the Order Status is now in the "Complete" stage

Optional: Once an order has been completed you may print a copy of the order

First, make sure the Bulk Order Print Option is set to "Combined" and the AutoPrint box is unchecked, then click on "Print Order" provided you have set up your browser to allow "popups" from \*.controltex.com

The Bulk Order report will open in another window to be printed to a desired printer

Now the Order Status has changed to "Printed" and can still be modified

#### **However, once an Order is printed by the laundry denoted by a lock icon, it can longer be modified by the customer**

Click "Exit" to close the window then hover over top right icon to select logout or close your browser, no need to log off

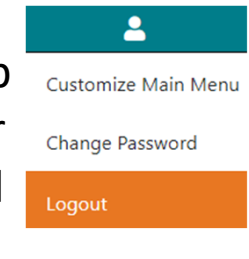

**ControlTex** 

LBS<sup>®</sup> **Laundry Business** 

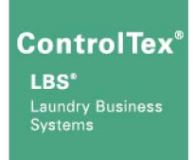

An abbreviated version of instructions for placing linen orders can be found at the Shared Service > Linen Ordering

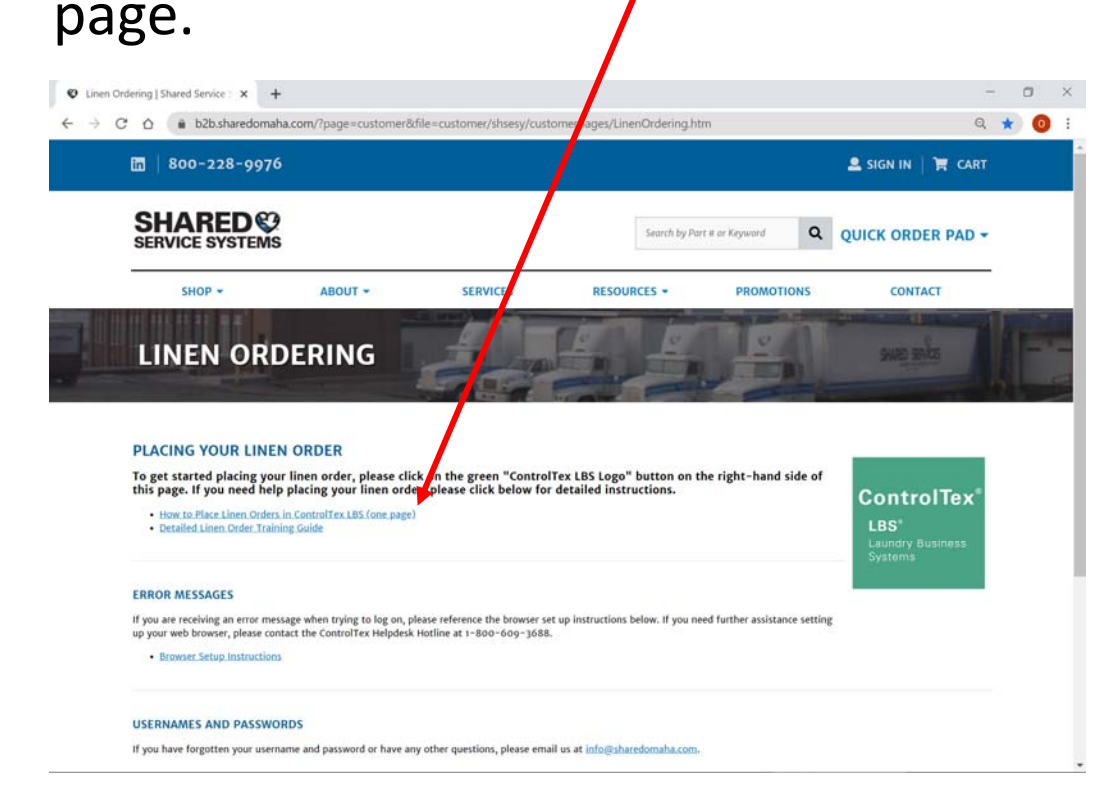

#### **How to Place Shared Service Systems** Linen Orders in ControlTex<sup>®</sup> LBS<sup>®</sup>

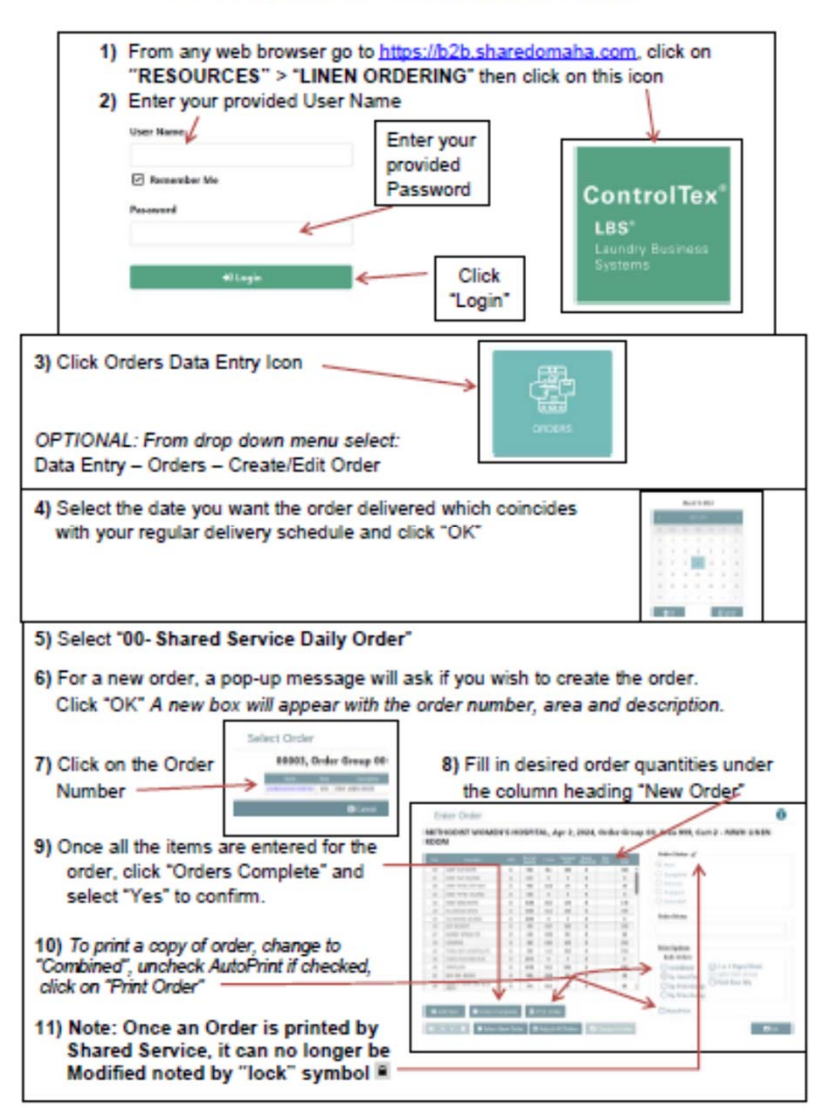

#### **Questions**

- Shared Service System Contacts
	- Dan Coufal ‐ Director Linen Services
		- Email ‐ Dan.Coufal@sharedomaha.com
		- Phone ‐ (402) 536‐5330
- Standard Textile (ControlTex)
	- Brandon Ondrako
		- Email bondrako@standardtextile.com
		- Phone (952) 393‐6037